## **Listar/Alterar Instituições de Ensino**

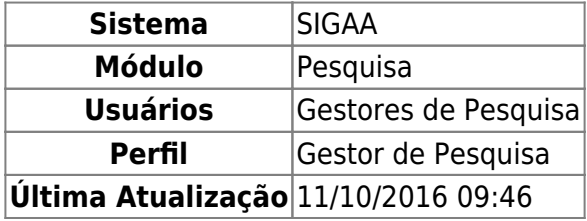

Esta operação possibilita que o usuário consulte a lista de instituições de ensino cadastradas, altere, remova ou ainda realize novos cadastros.

Para isso, acesse o SIGAA → Módulos → Pesquisa → Cadastros → Instituições de Ensino → Listar/Alterar.

A tela abaixo será apresentada:

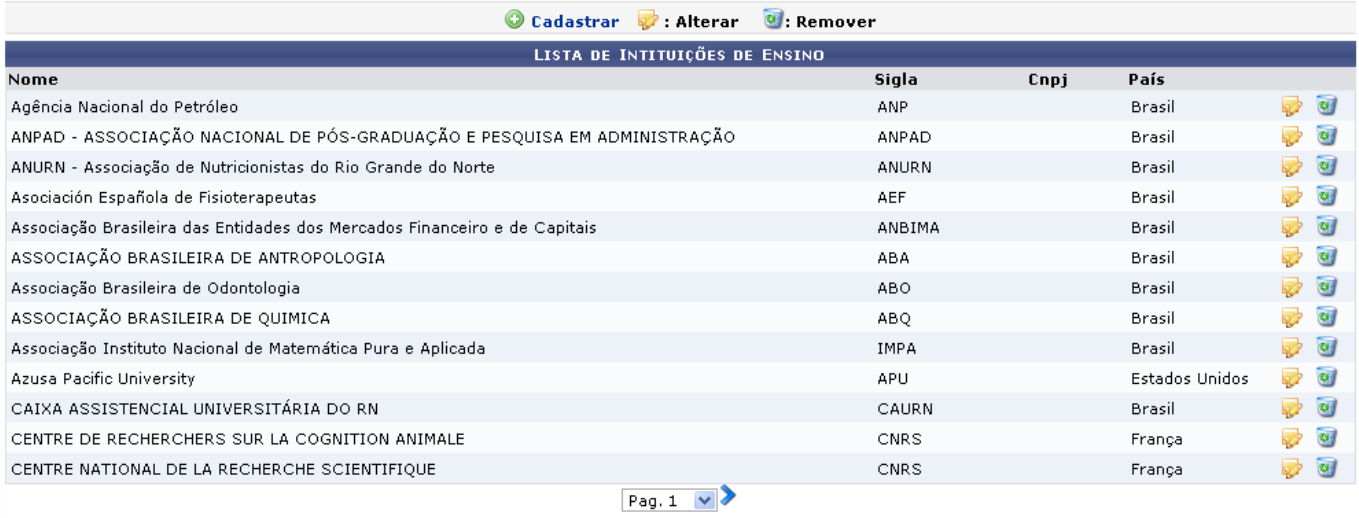

22 Registro(s) Encontrado(s) Pesquisa

Clique em  $\leftrightarrow$  para visualizar as páginas da Lista de Instituições de Ensino.

Para retornar ao menu inicial do módulo, clique em Pesquisa. Essa mesma função será válida sempre que a opção estiver presente.

Nesta tela é apresentada a lista de instituições já cadastradas. O usuário poderá cadastrar uma nova instituiçãoclicando em  $\bullet$  Cadastrar . Para realizar o cadastro de uma instituição de ensino, consulte o manual Cadastrar Instituições de Ensino, listado em Manuais Relacionados, no fim desta página.

Clique em para efetuar uma alteração no cadastro de uma instituição de ensino. A seguinte tela será mostrada:

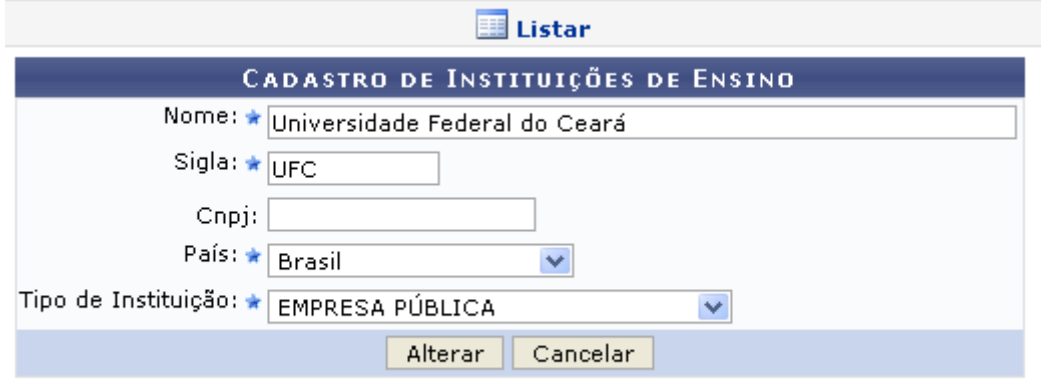

\* Campos de preenchimento obrigatório.

Caso desista da operação, clique em *Cancelar* e confirme na janela que será apresentada pelo sistema. Essa operação é válida para todas as telas que apresentem essa função.

Clique em **El Listar** para retornar à lista de instituições cadastradas. Essa operação é válida para todas as telas que apresentem essa função.

O usuário poderá alterar os seguintes itens:

- Nome: Altere o nome da instituição de ensino a qual deseja cadastrar;
- Sigla: Modifique a sigla da instituição;
- CNPJ: Forneça um novo número do CNPJ da instituição;
- País: Altere o país da instituição dentre as opções oferecidas pelo sistema;
- Tipo de Instituição: Referente ao tipo de instituição que será cadastrada, podendo ser AGÊNCIA DE FOMENTO, EMPRESA PÚBLICA, ENSINO, GOVERNAMENTAL - ESTADUAL, INSTITUIÇÃO DE ENSINO PRIVADA ou MUNICIPAL.

Exemplificaremos a modificação com:

- Nome: Universidade Federal do Ceará;
- Sigla: UFC;
- País: Brasil;
- Tipo de Instituição: EMPRESA PÚBLICA.

Após informar os dados desejados, clique em *Alterar*. A tela abaixo será apresentada indicando o sucesso da ação:

· Operação realizada com sucesso!

Retornandoà tela com a Lista de Instituições de Ensino, clique em o para remover uma instituição da lista. A seguinte caixa de diálogo será apresentada para confirmação:

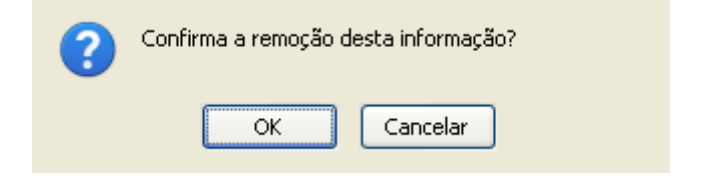

Na caixa de diálogo acima, clique em *OK* para confirmar a remoção. Uma mensagem de sucesso será apresentada a seguir:

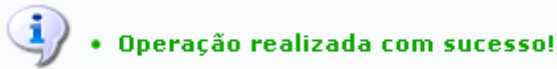

**Bom Trabalho!**

## **Manuais Relacionados**

- [Cadastrar Instituições de Ensino](https://docs.info.ufrn.br/doku.php?id=suporte:manuais:sigaa:pesquisa:cadastros:instituicoes_de_ensino:cadastrar)
- [<< Voltar Manuais do SIGAA](https://docs.info.ufrn.br/doku.php?id=suporte:manuais:sigaa:pesquisa:lista)

From: <https://docs.info.ufrn.br/>-

Permanent link: **[https://docs.info.ufrn.br/doku.php?id=suporte:manuais:sigaa:pesquisa:cadastros:instituicoes\\_de\\_ensino:listar\\_alterar](https://docs.info.ufrn.br/doku.php?id=suporte:manuais:sigaa:pesquisa:cadastros:instituicoes_de_ensino:listar_alterar)**

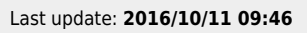

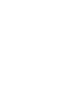